## The HP Prime Virtual Calculator

# UP

HP Part Number: NW280-3002

Edition 2, February 2014

#### Legal Notice

This manual and any examples contained herein are provided "as is" and are subject to change without notice. Hewlett-Packard Company makes no warranty of any kind with regard to this manual, including, but not limited to, the implied warranties of merchantability, non-infringement and fitness for a particular purpose. In this regard, HP shall not be liable for technical or editorial errors or omissions contained in the manual.

Hewlett-Packard Company shall not be liable for any errors or for incidental or consequential damages in connection with the furnishing, performance, or use of this manual or the examples contained herein.

#### Product Regulatory and Environment Information

Product Regulatory and Environment Information is provided on the CD shipped with this product.

Copyright © 2013, 2014 Hewlett-Packard Development Company, L.P.

Reproduction, adaptation, or translation of this manual is prohibited without prior written permission of Hewlett-Packard Company, except as allowed under the copyright laws.

Windows is a U.S. registered trademark of the Microsoft group of companies.

#### Printing History

Edition 1, October 2013

#### Introduction

The HP Prime virtual calculator is a PC software application that emulates the HP Prime graphing calculator. The virtual calculator is displayed on a Windows® PC as a graphic facsimile of the actual HP Prime. You can operate the virtual calculator using your PC keyboard to enter key combinations. You can also use a mouse to press the keys and buttons on the virtual calculator interface.

Note: This document does not include operating instructions for the HP Prime graphing calculator. Operating instructions for the HP Prime can be found in the *HP Prime Graphing Calculator User Guide.*

#### Getting started

If you installed the application icon on your PC desktop, double-click it to launch the HP Prime Virtual Calculator.

If you did not install the application icon on your PC desktop:

- 1. Open the Start menu on your computer.
- 2. Locate and open the HP Calculators folder.
- 3. Locate the HP Prime Virtual Calculator application icon and click it.

After the virtual calculator is running, you can use your mouse to click its keys and buttons. In the program and note editors, you can type directly from your PC keyboard to enter commands and text. In the list and matrix editors, you can enter numbers and expressions from your PC keyboard as well. Finally, in the Home view or CAS view—and in any input form—you can enter numbers and expressions directly from your PC keyboard or use the mouse to click the virtual calculator keys.

#### The menu bar

The menu bar has four menus: Calculator, Skins, Edit, and Help. If the menu is not showing, you can display it by right-clicking anywhere on the virtual calculator except on its screen, clicking Calculator, and then clicking Hide Titlebar.

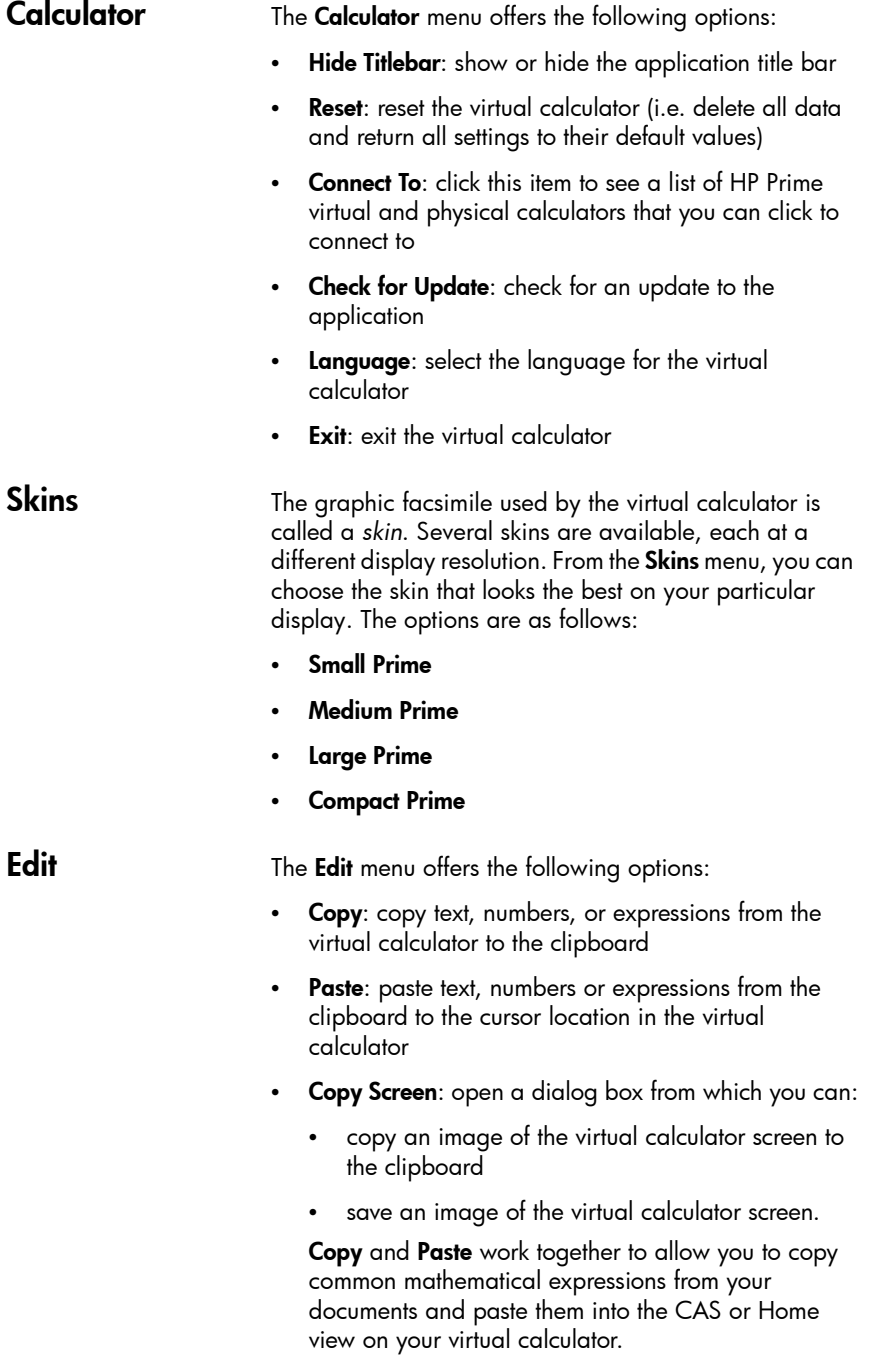

Copy Screen opens the Screen Shot dialog box from where you copy or save an image of the virtual calculator screen. You can leave this dialog box open as you prepare instructional materials and reports that require screen captures from the calculator. The Screen Shot dialog box has the following options and buttons:

- Border: a slider bar to give the image a boarder and change the thickness of the boarder
- Size: a slider bar that changes the size of the image
- Capture: update the image to reflect the current state of the virtual calculator display
- Copy: save a copy of the current image to the clipboard
- Save: save a copy of the image to a file. In this case, you can specify a name and location for the saved file.
- **Close:** close the Copy Screen dialog box

Help The Help menu contains the following options:

- Quick Start Guide: open the *HP Prime Quick Start Guide*
- User Guide: open the *HP Prime Graphing Calculator User Guide*
- Help: open the *Virtual Calculator User Guide* (this document)
- Go to HP.com: open the HP website
- About: get version information for the virtual calculator application you are running

#### Windows controls

The HP Prime Virtual Calculator application has the standard Windows controls in the upper-right corner of the application window. Click the minus sign to hide the window to its icon on the PC toolbar. Click the x-sign to close the application. Click the middle icon to maximize the size of the calculator screen, with the keyboard

beside it on the right. Click this icon again to return to the default skin size.

## PC keyboard mapping

As mentioned earlier, you can use the PC keyboard to enter letters and numbers directly into the virtual calculator. The following table shows additional mapping from the PC keyboard to the HP Prime keyboard.

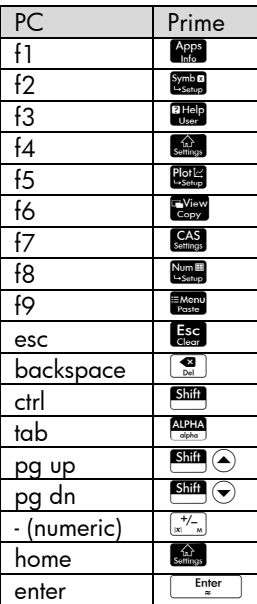

#### Using the PC Clipboard

In addition to clicking the virtual calculator keys directly or using the PC keyboard, you can enter data into the virtual calculator by copying data to the PC clipboard and then pasting it into the virtual calculator. In particular, mathematical expressions and commands, as well as entire programs, can be copied from the *HP Prime User Guide* and pasted directly into the virtual calculator. Simply select the text you want to copy from a PDF or other document, click Edit in the application menu bar, and then click  $Copy$  (or use  $Ctrl + C$ ). Then, go to the appropriate view or editor (Home view, Program Catalog/Editor, and so on) in the virtual calculator, click **Edit** in the menu bar, and then click **Paste** (or use Ctrl+V). The selected text will be pasted into the virtual calculator. This is an excellent way to start programming your HP Prime or to enter complicated expressions into any of the apps or the Home or CAS views. Occasionally, depending on the document type and fonts used, certain characters might not be recognized correctly in the virtual calculator and might require additional manual editing.

#### Using the Prime Virtual Calculator with the HP Connectivity Kit

The HP Connectivity Kit is a PC application that enables you to connect to HP Prime graphing calculators. You can then use the application to send content to connected calculators and to monitor calculator activity. For detailed information about the functionality of the HP Connectivity Kit, and how to use HP Prime graphing calculators with it, refer to the HP *Connectivity Kit User Guide*.

You can also use the HP Connectivity Kit with HP Prime virtual calculators. To do this, you must run the HP Connectivity Kit and one or more virtual calculators on the same PC at the same time. Each virtual calculator appears in the Connectivity Kit Calculator pane and Monitor window.

An example of the Connectivity Kit with a virtual calculator connected is shown in the following figure. You can share data (apps, programs, and so on) between the HP Connectivity Kit and a virtual calculator just as you can share data between the HP Connectivity Kit and a physical HP Prime graphing calculator.

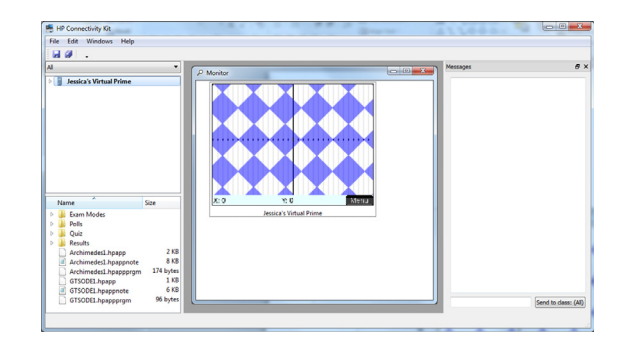

### Using the Prime Virtual Calculator with a Prime **Calculator**

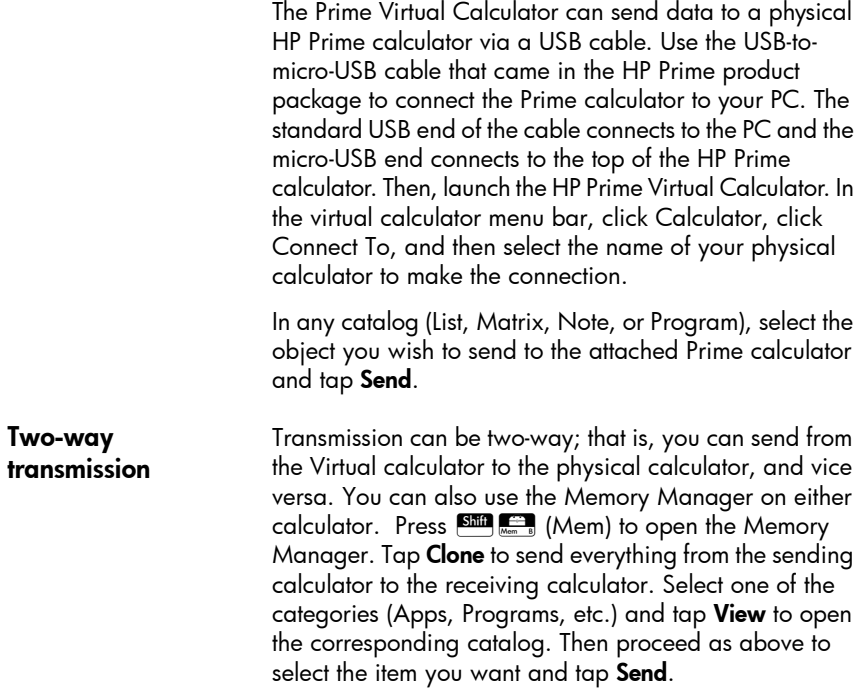